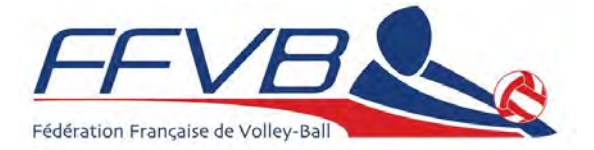

# **Saison 2016/2017 Instruction Administrative N° 1**

### *DEMATERIALISATION DE LA LICENCE*

A partir du 1<sup>er</sup> août 2016, les règlements généraux de la FFVB seront appliqués en tenant compte de la mise en place de la dématérialisation de la licence et de ses conséquences.

La présente instruction administrative entre en vigueur pour la saison 2016/2017 le jour de sa publication sur le site fédéral. Un tutoriel est joint à cette instruction administrative.

### **SAISIE DE LA LICENCE**

Toutes les saisies des licences FFVB peuvent être faites conformément aux procédures en vigueur ou de façon dématérialisée via l'application : « **FFVB LICENCES** ». Un tutoriel concernant l'application « FFVB LICENCES » est mis à disposition des Groupements Sportifs Affiliés (en annexe).

L'application « **FFVB LICENCES** » sera disponible gratuitement en téléchargement sur le site internet de la FFVB à partir du 1<sup>er</sup> août 2016 :

- Concernant les ordinateurs : version Windows 32 & 64 bits version MAC 0S X 64 bits version LINUX 32 & 64 bits.
- Concernant les smartphones ou les tablettes : la version Android.

Et prochainement (tout aussi gratuitement pour smartphones et tablettes) sur les sites « Play store » (Android), et « App store » (IOS - Apple).

Dans le cas de saisie des licences FFVB par l'utilisation des procédures en vigueur (c'est à dire sans passer par l'application « **FFVB LICENCES »**), les fichiers (documents scannés) qui pourront être téléchargés sur le serveur fédéral le seront obligatoirement à l'un des formats suivants : PNG, JPEG, PDF. Et leur taille maximum sera de 5 Mo pour chacun d'entre eux.

#### **PRESENTATION DES LICENCES**

Après leurs validations définitives, les licences pourront être présentées, soit imprimées, soit par l'intermédiaire d'un support numérique quelconque.

En l'absence de présentation de sa licence, un licencié devra présenter (cf article 19 du RGES) :

- Soit la liste PDF des licenciés de son GSA avec une pièce officielle justifiant de son identité ;
- Soit son certificat médical avec une pièce officielle justifiant de son identité.

Dans ce cas, seuls les exemplaires originaux du certificat médical et de la pièce officielle justifiant de l'identité seront acceptés. La liste PDF des licenciés pourra être présentée sur tout support numérique.

> **Secrétariat Général - Services aux clubs – CCSR Alain de FABRY – Jean-Paul DUBIER – Alain ARIA**

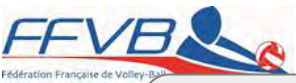

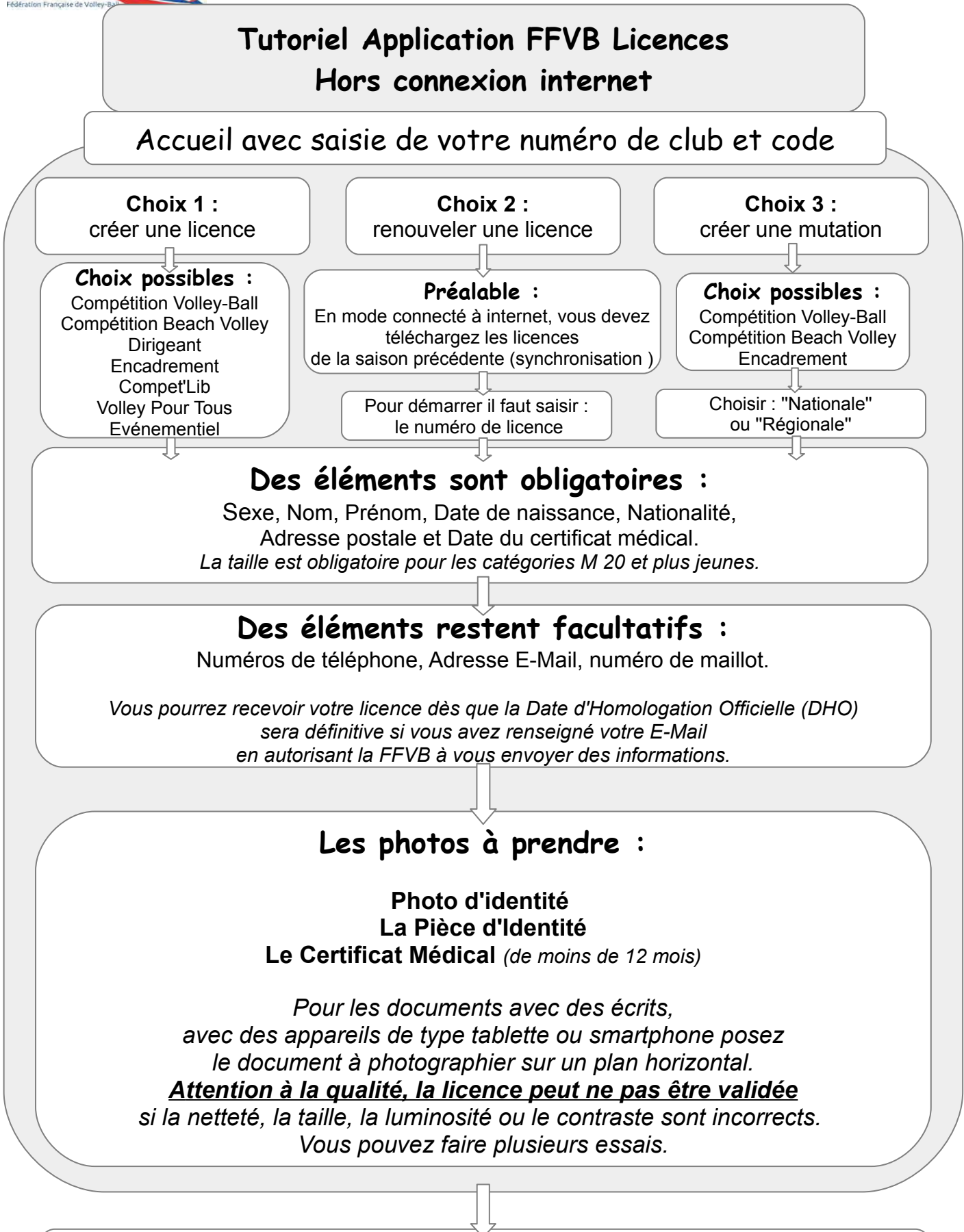

Vous pouvez maintenant choisir d'enregistrer en cas de pièces manquantes (pour compléter plus tard) ou poursuivre la saisie si le dossier est complet

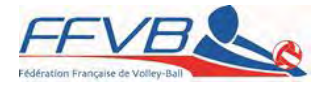

Cochez maintenant le choix d'assurance du licencié. L'information assurance doit être ouverte, lue et cochée par le licencié ou son représentant légal si celui-ci est mineur, avant de continuer.

Cochez maintenant les derniers éléments de validation de l'inscription.

*Si l'une des deux premières cases n'est pas cochée, vous devez déclencher une procédure de mutation.*

Vous pouvez maintenant relire les éléments saisis

Cliquez sur Modifier si vous décelez une erreur ou si vous souhaitez ajouter des éléments. Cliquez sur Accepter pour valider

> Le licencié ou son représentant légal, signe avec le doigt ou un stylet sur smartphone ou tablette avec la souris sur ordinateur

*Si le responsable légal n'est pas présent pour signer, photographiez le formulaire de licence complété et signé, en lieu et place.*

L'envoi des licences se fait en ''synchronisant''. Cliquez en haut à droite de l'écran récapitulant les dernières saisies, appuyez sur ''synchroniser''

## **Vous avez fini !**

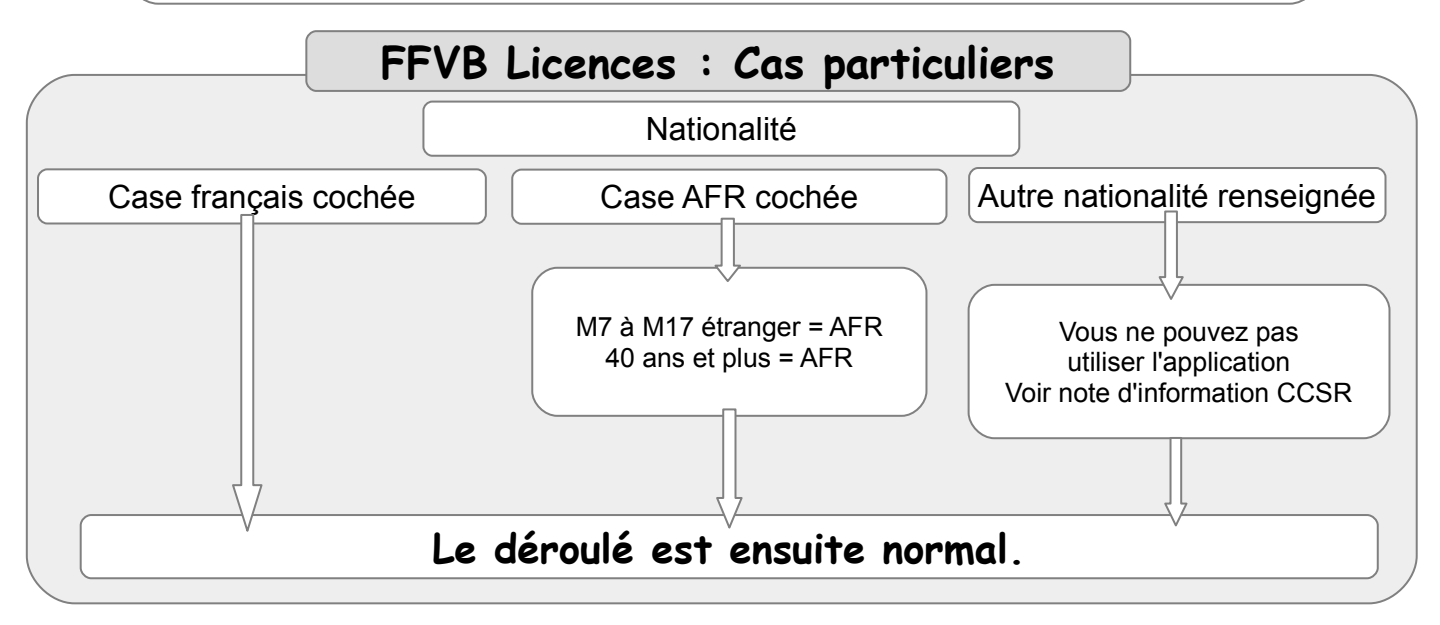

**Retrouvez toutes vos licences dans votre Espace Club.** Les licences en attente (mutations, étrangers et saisie avec un ''sous code'' club) seront stockées dans une zone tampon tant qu'elles ne sont pas validées. Un mode d'emploi à venir vous donnera plus de détails.